## **INTRODUCCIÓN - COMO ACCEDER AL SISTEMA SUAF**

Se podrá optar por dos formas de ingreso:

**1 –** A través de la página de Internet **<http://suaf.cba.gov.ar/>**

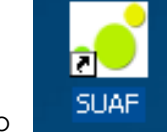

**2 –** O en su defecto a través del siguiente icono .

Si el aplicativo se encuentra correctamente instalado y configurado, el usuario simplemente deberá hacer doble clic en el icono de acceso directo que tiene en el Escritorio de su PC. Cuando el aplicativo se abre lo primero que se visualiza es una ventana para validar usuario, clave y base de datos en la que se conecta el sistema:

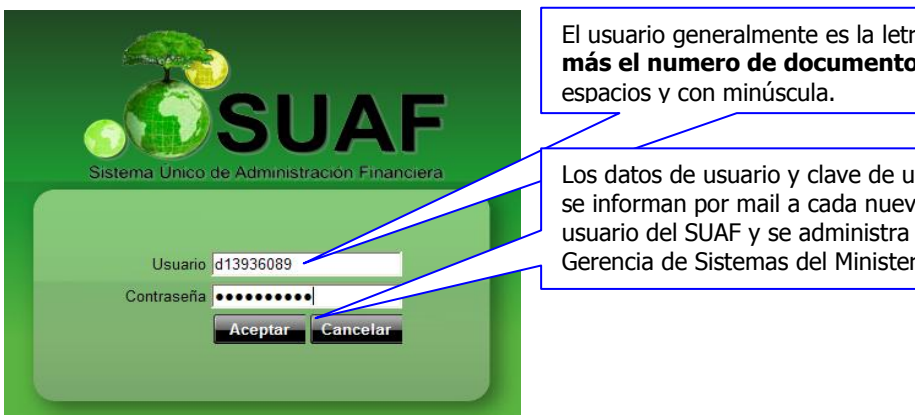

El usuario generalmente es la letra **d más el numero de documento** sin espacios y con minúscula.

Los datos de usuario y clave de usuario se informan por mail a cada nuevo usuario del SUAF y se administra en la Gerencia de Sistemas del Ministerio de

Si el usuario ha ingresado correctamente los datos de ingreso podrá ver la pantalla principal del aplicativo. Si se cliclea en el botón **el aceptato**, nos aparece una nueva pantalla donde se podrá seleccionar el ejercicio a trabajar de un listado desplegable:

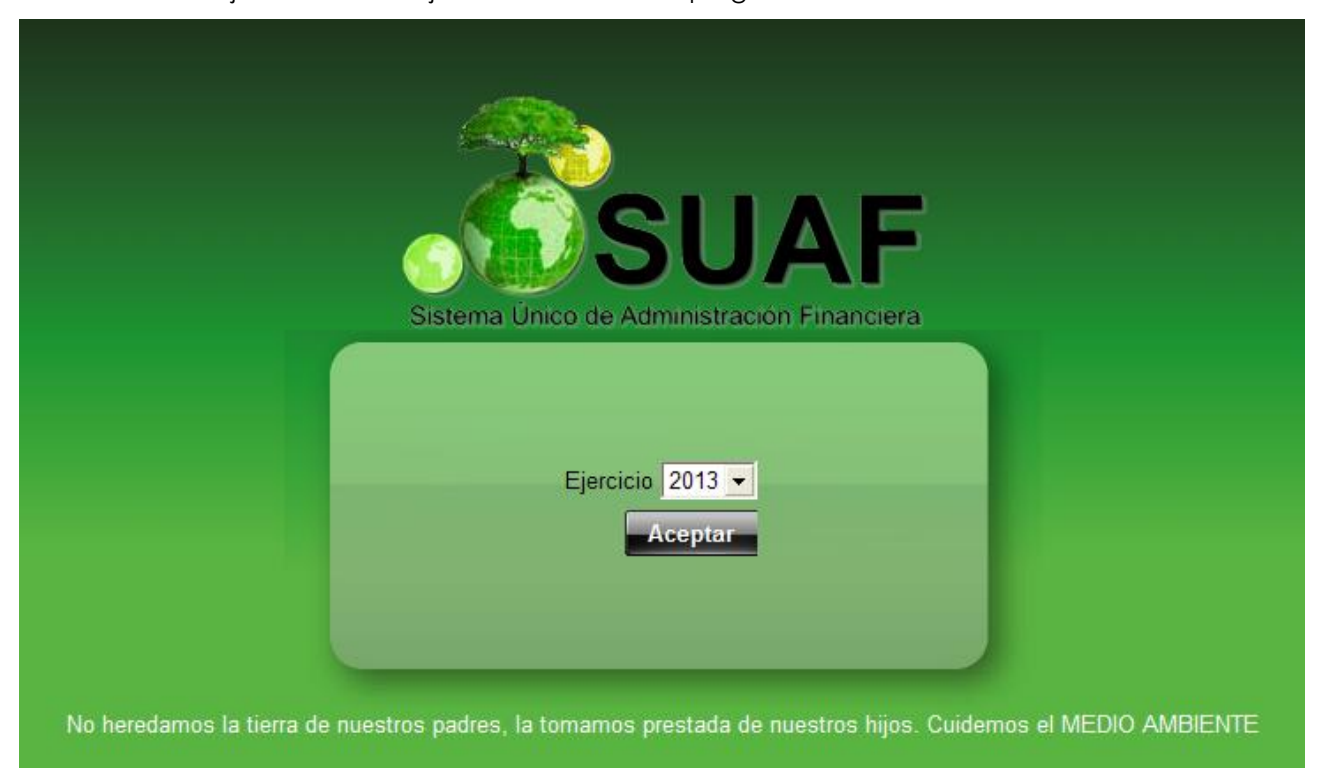

Para comenzar a trabajar se debe seleccionar el ejercicio y dar aceptar. Luego aparecerá la siguiente pantalla. En el modulo **PRESUPUESTO\CARGOS**, colocando la flecha del mouse se desplegará una lista de interfaz de las cuales se deberá seleccionar **PLANTA OCUPADA**  (CLIQUEAR)

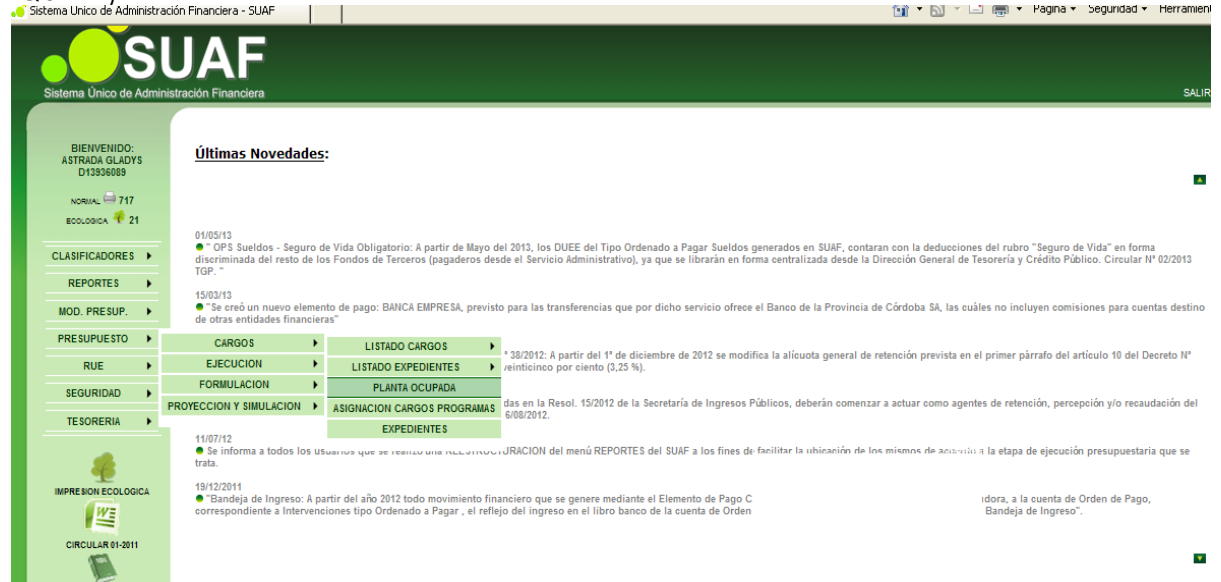

Nos devolverá la siguiente Pantalla:

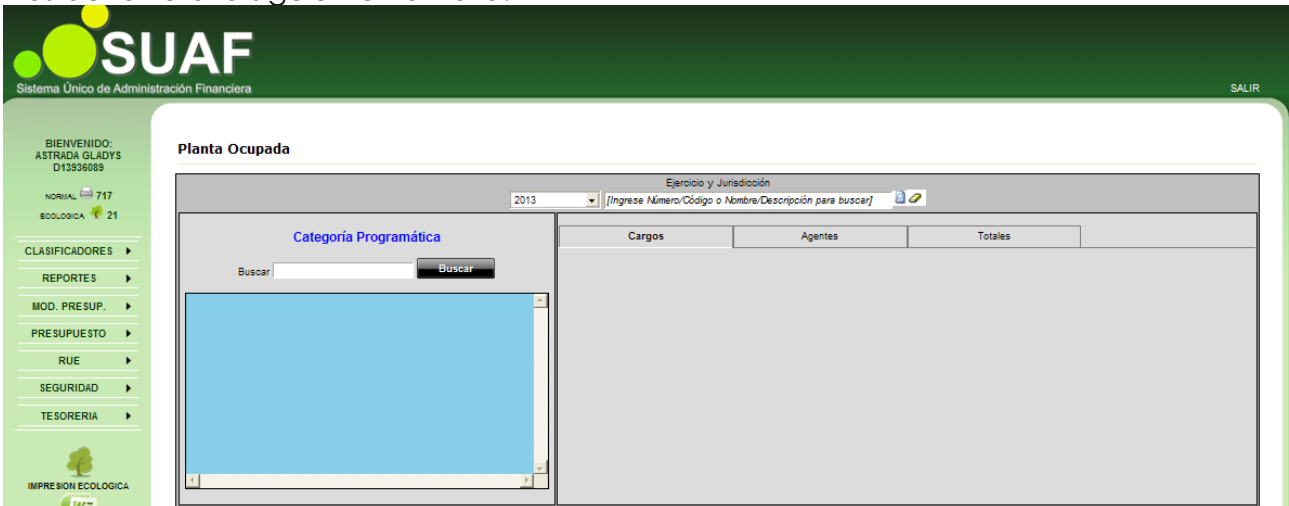

En ella se pueden observar tres solapas:

## **CARGOS, AGENTES y TOTALES**

En esta pantalla se puede ver distintas opciones de filtrar, por ejercicio, por Jurisdicción y por Categoría Programática.

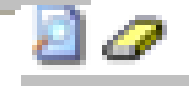

Si hacemos clic en la lupa nos devolverá la siguiente pantalla donde se despliegan el listado de las jurisdicciones:

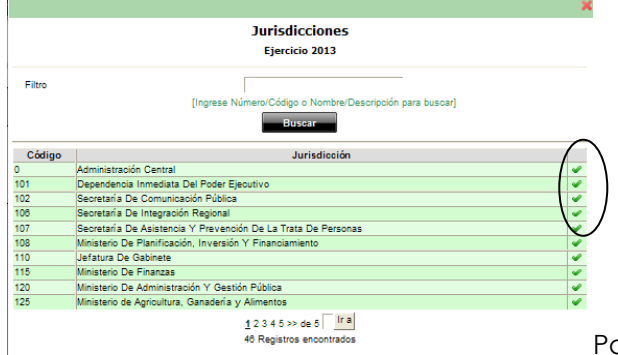

Para seleccionar debemos elegir el tilde verde  $\blacksquare$ 

Y así nos quedara seleccionada la jurisdicción.

### Planta Ocupada

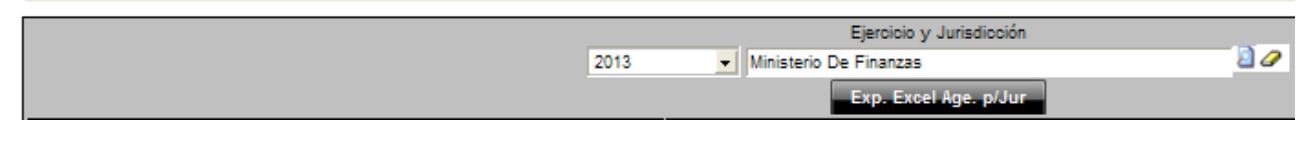

Excel Age. p/Jur Este botón nos permitirá obtener un Excel completo de la Jurisdicción. Para seleccionar la Categoría programática podemos introducir el numero si lo conocemos O por

defecto clicleando sobre el botón buscar **nos devolverá toda la información** caraada.

### **Planta Ocupada**

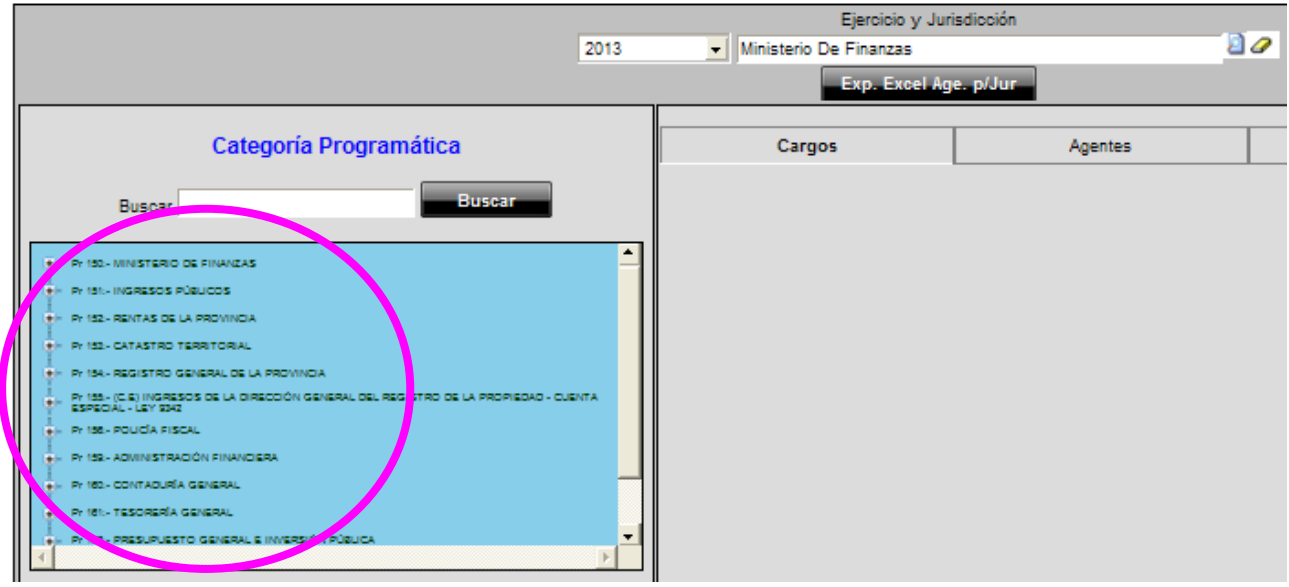

Si necesitamos una información especifica clicleamos sobre el subprograma:

Nos permite ver los subprogramas,  $\blacktriangleright$  clicleando sobre la tilde nos abre la información necesaria en la **solapa Cargos**

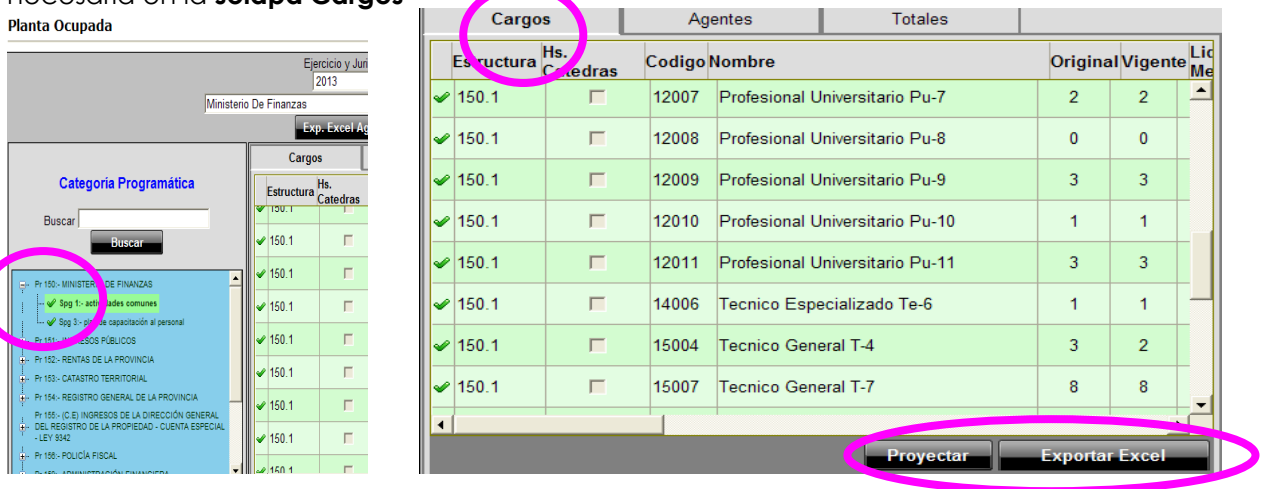

Al pie de la misma encontramos la información resumen de lo cargado, y los siguientes botones:

**Exportar Excel** 

Nos permite obtener un archivo Excel con la información del programa.

# **'royectar**

Este botón nos permitirá proyectar los cargos para el próximo ejercicio.

A continuación se detalla el proceso de proyectar.

# **Proceso de Proyectar:**

Para posibilitar la acción de proyectar, deberemos elegir Jurisdicción, programa y Subprograma y en la solapa cargos.

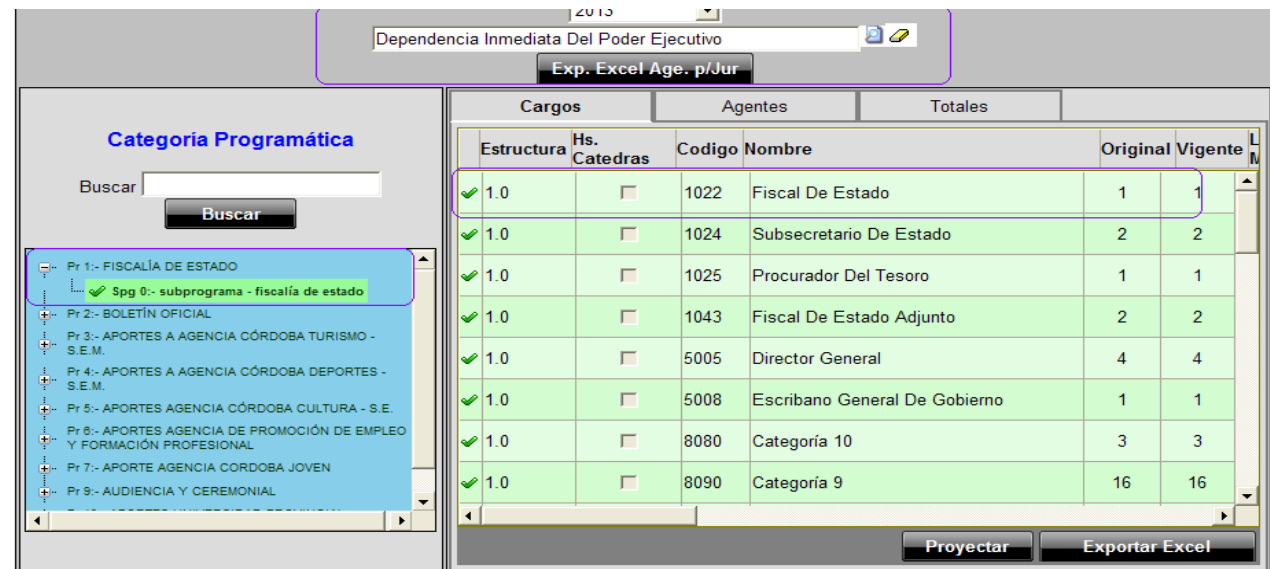

Para proyectar **lo hacemos individualmente por cargo**. A continuación se detalla, el proceso: Nos Situamos en la solapa Cargos.

Seleccionamos un cargo, a través de la tilde verde Queda así coloreado en "violeta" el cargo seleccionado.

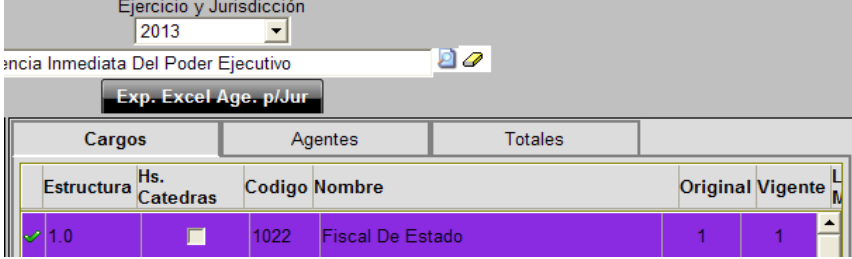

4 - Clicleando sobre el botón proyectar nos mostrara la siguiente pantalla

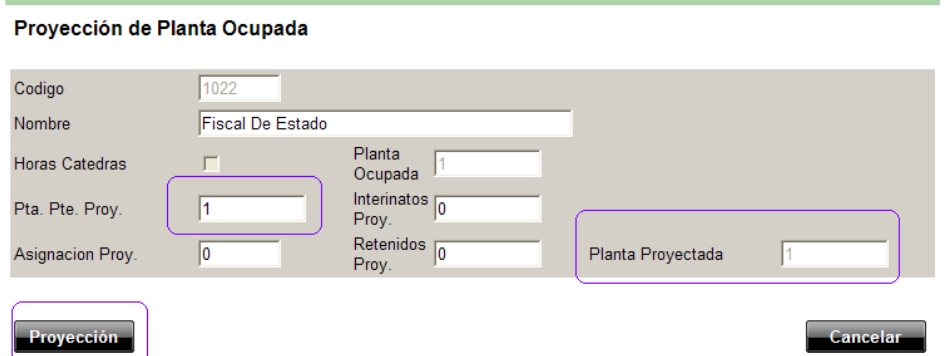

Al respecto cabe indicar que nos habilita a cargar en los cuadros Pta. Pte. Proy. – Interinatos Proy. – Asignación Proy. Y Retenidos Proy**. Recordar que el Sistema nos permitirá cargar hasta un total que no supere la Planta Ocupada**. Insertado el numero se cliclea sobre el botón Proyección y ya

habrá impactado en la casilla de Planta Proyectada.

Otra forma de visualizar la incorporación del dato es en la solapa cargos en la columna correspondientes

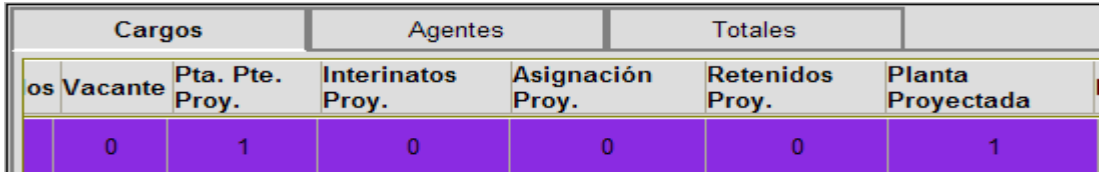

Y así sucesivamente con todos los cargos que tengamos en el programa.

# **Actualización de Planta Ocupada**

Para poder trabajar en la **Actualización de Planta**, es bueno tener un conocimiento integral de los botones para identificarlos, para lo cual a continuación realizaremos un detalle:

# **Orden Ascendente**.

**Filtra** de acuerdo a la necesidad. Para ello usamos el cuadro de dialogo en blanco.

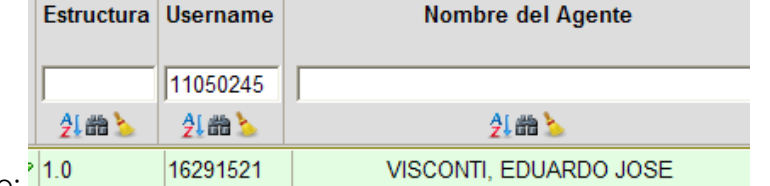

## Ejemplo:  $\frac{1}{2}$

filtramos o buscamos por Username o Nº de documento.

Luego Clicleamos sobre **in** y nos devuelve:

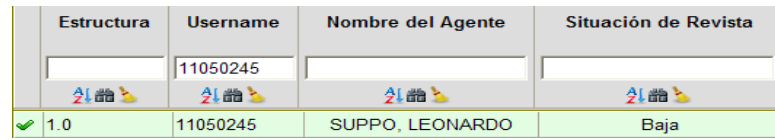

**Elimina el filtro** que se realizo.

Se distinguen los siguientes botones de comando a saber:

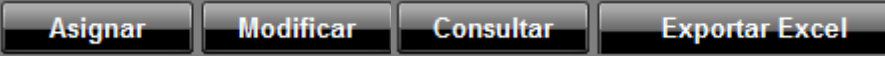

**Asignar:** incorporamos altas de nuevos registros (Designaciones, Traslados, etc.)

**Modificar:** permite modificar la situación de revista, el cargo o descripción de algún registro ya cargado.

**Consultar:** nos permite ver la nomina completa de registros cargados.

**Exportar Excel:** nos permite obtener un archivo Excel con todos los registros cargados en el programa que estemos trabajando.

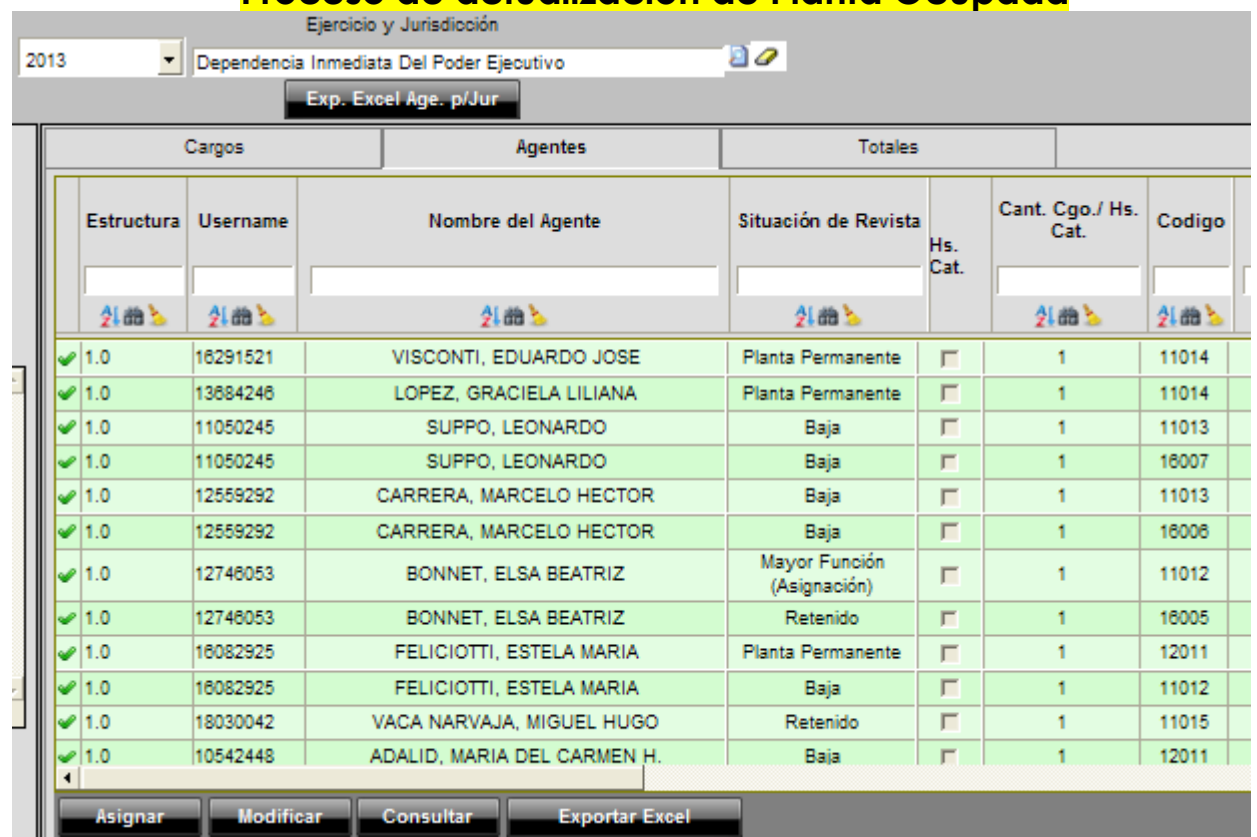

# **Proceso de actualización de Planta Ocupada**

**Solapa Agentes:** aquí podremos encontrar la nomina de agentes cargados por programas, y es donde trabajaremos para **Actualizar la Planta Ocupada**, incorporando nuevos registros o modificando situaciones de revistas, cargos etc.

Si necesitamos incorporar un registro nuevo, clicleando el **botón Asignar**, nos mostrara la siguiente pantalla, en la cual deberemos completar los datos necesarios.

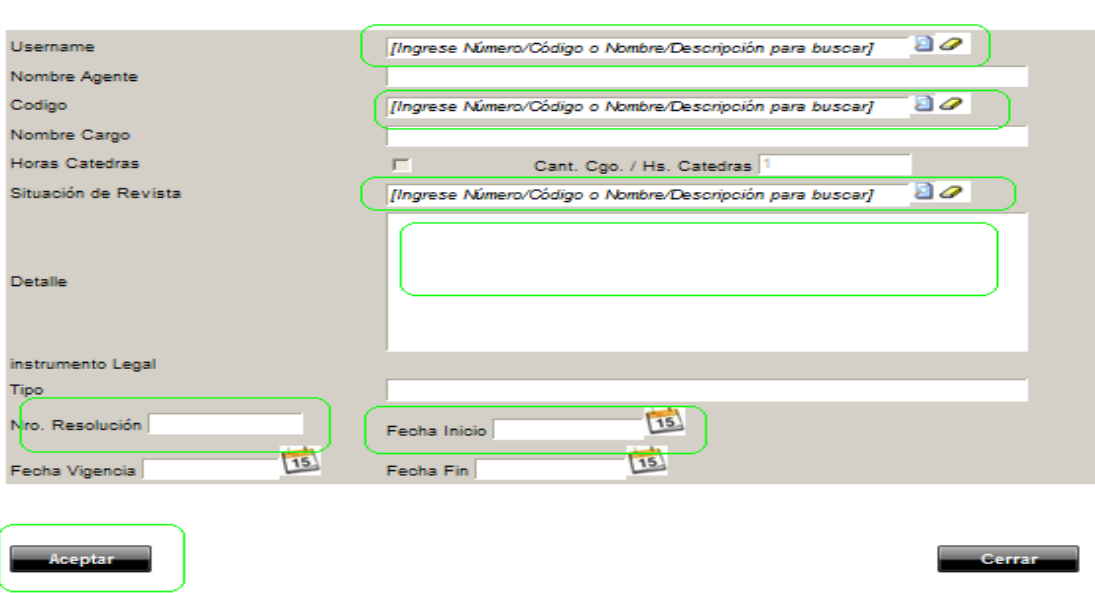

Insersión de Registros

**Username:** Ponemos el DNI del agente y hacemos "enter"

**Nombre del Agente:** Aparece automáticamente.

**Código:** Ponemos el código del cargo ocupado por el agente y hacemos "enter".

**Situación de Revista**: Haciendo clic en la lupa, nos tira las opciones para elegir la situación de revista del agente.

Hecho, Aceptamos y el registro quedara cargado.

Si necesitamos **modificar un registro, (es decir, actualizar un cargo ya ocupado por un agente)**, previo a clickear el **botón Modificar**, dentro de la Solapa Agentes, elegimos el registro cargo/agente/DNI) que deseamos modificar, siempre se selecciona por la tilde. Luego de hacer clic en la tilde verde, el cargo ocupado por el agente quedará pintado de color violeta. Recordar que siempre filtramos o buscamos por Username, es decir por el Nº de DNI del agente. Luego Clicleamos sobre **in** y nos devuelve:

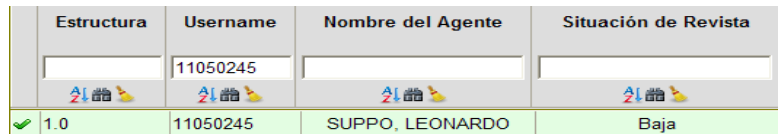

Recordar, seleccionar con la tilde verde, ese paso es previo e importante para poder modificar un registro.

Seguidamente nos mostrara la siguiente pantalla, en la cual podremos modificar.

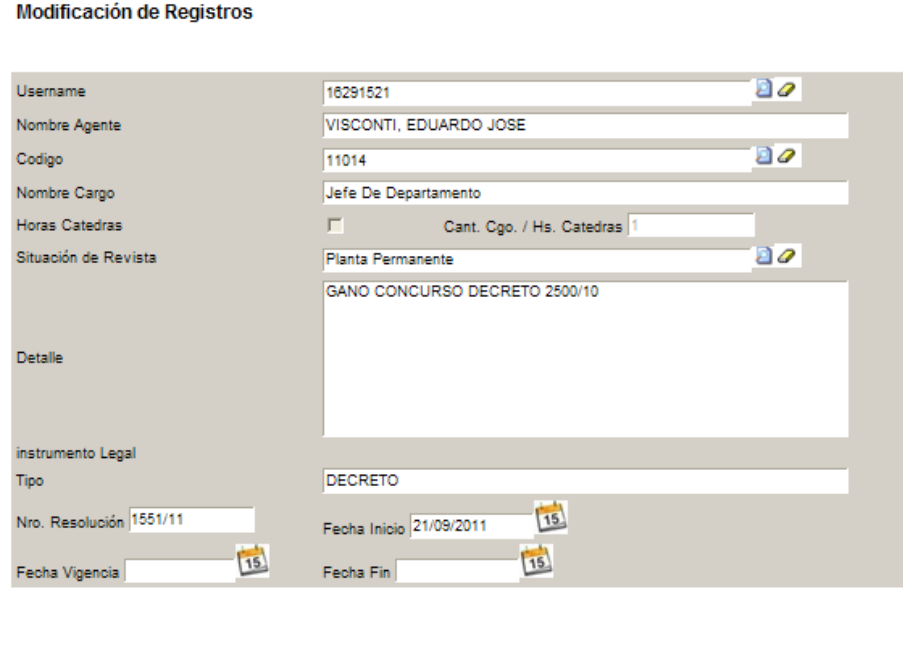

Incluidos los datos a cambiar, clicleamos sobre modificar y nos mostrara el siguiente cuadro.

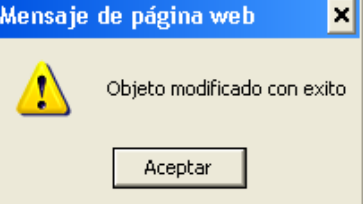

O sea el registro ha sido modificado.

*"Si se realiza una adecuada actualización de planta ocupada, se podrán obtener del sistema SUAF las planillas solicitadas en la circular del anteproyecto de presupuesto anual. Dirección a utilizar, PRESUPUESTO/CARGOS/LISTADO CARGOS/ PLANILLAS A, B, C, D."*

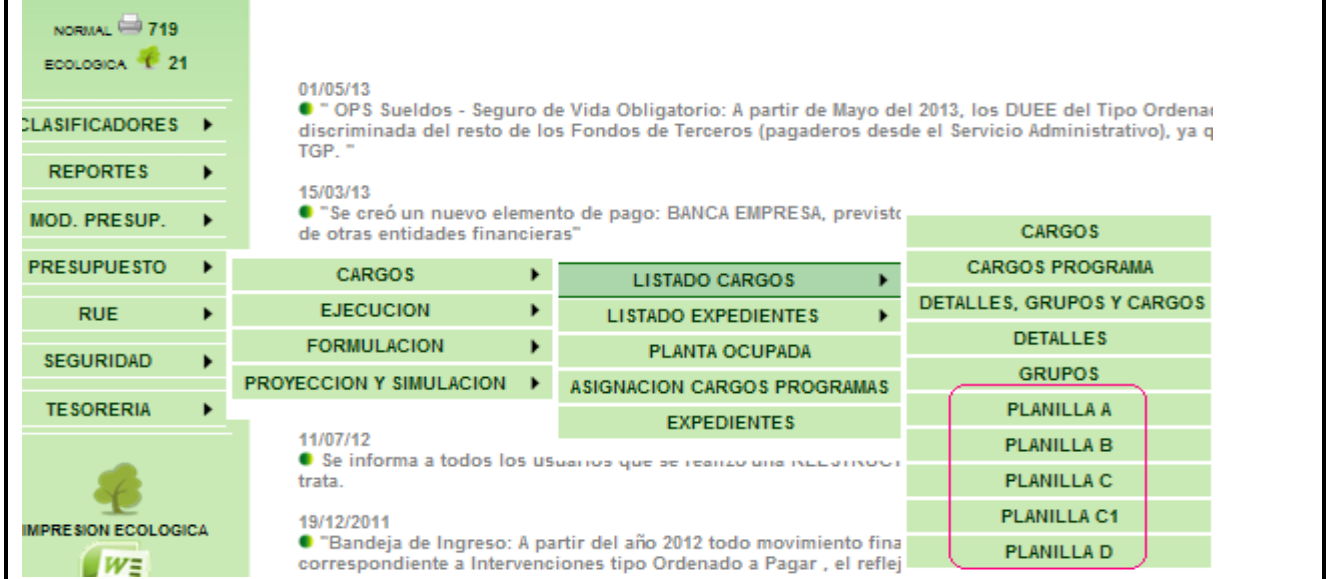

## **Ejemplo:**

Si deseamos obtener el reporte de la Planilla A, clicleando sobre ella nos aparecerá la siguiente pantalla, donde deberán completarse los campos necesarios y que, a fines del ejemplo es conveniente completar los campos señalados en el dibujo, es decir, hay que filtrar la información solicitada: Por Institución – Solo una Institución y donde dice "Desde", allí colocamos el número de

la jurisdicción y presionamos "enter" o el dibujo de la lupa . Luego de completados los campos hacemos click en "aceptar":

### **PLANILLA A**

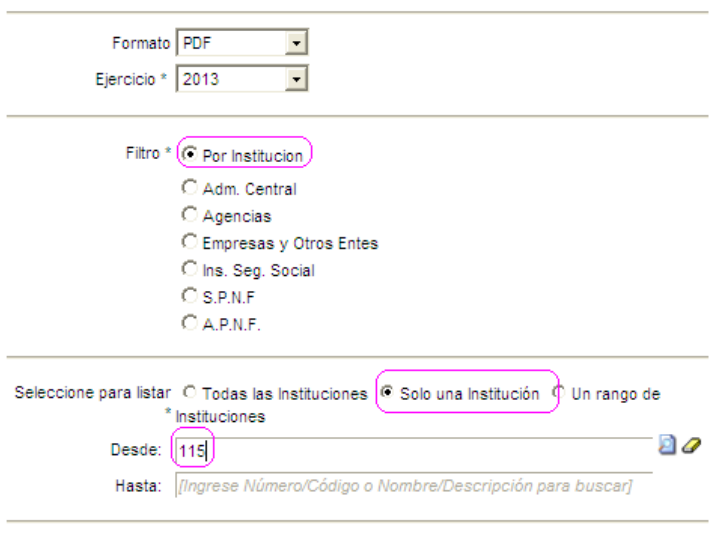

 $\Box$  Todos

Cargos Grupos \* [Ingrese Número/Código o Nombre/Descripción para buscar]

Si presionamos sobre la "lupa" nos trae esta pantalla, en donde deberemos buscar la jurisdicción y hacer click sobre el tilde verde para poder seleccionarla.

## **Jurisdicciones**

### Ejercicio 2013

Filtro

[Ingrese Número/Código o Nombre/Descripción para buscar]

**Buscar** 

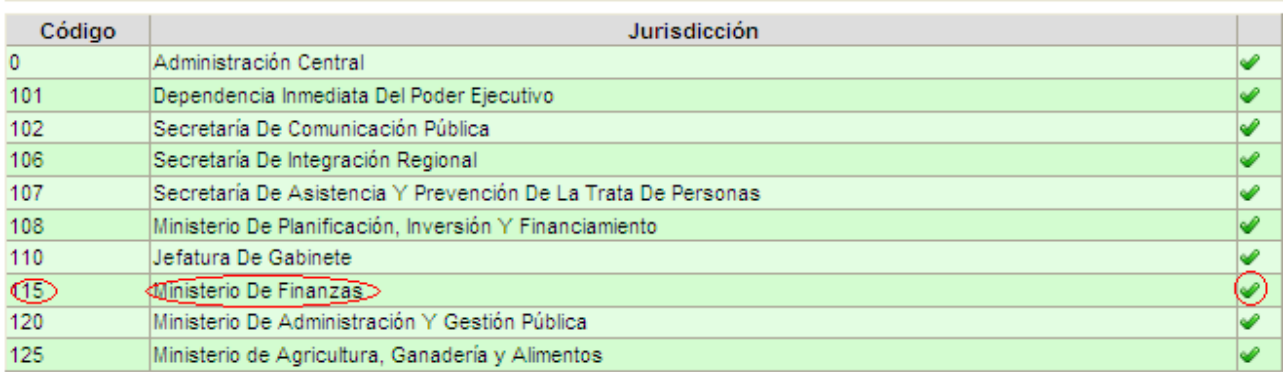

Luego de Aceptar, nos trae el reporte de la Planilla que puede ser en formato PDF o Excel, según nuestro gusto y preferencia.

Archivo PDF:

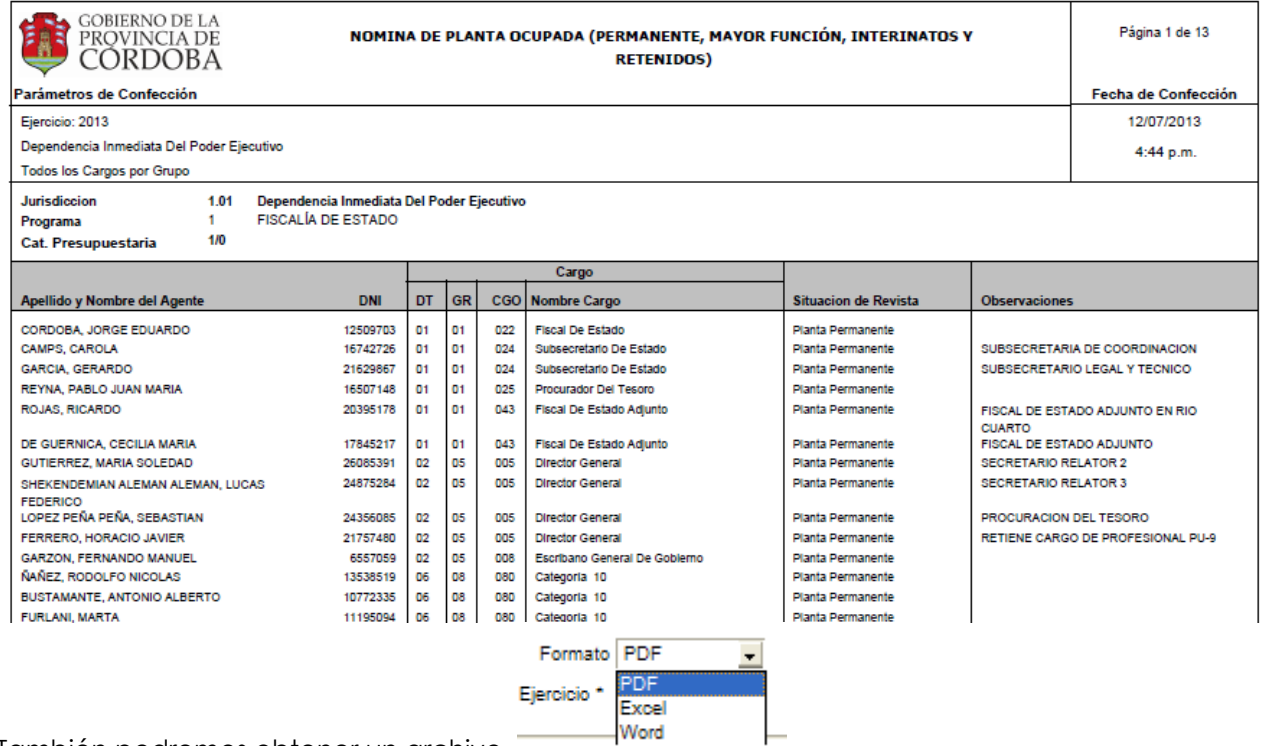

También podremos obtener un archivo. .

Archivo Excel.<br>
NOMINA DE PLANTA OCUPADA (PERMANENTE, MAYOR FUNCIÓN, INTERINATOS Y RETENIDOS)<br>
Parámetros de Confección<br>
Euricido: 2013<br>
Euricido: 2013<br>
Cargo Grupo: Todos los Cargos por Grupo<br>
Categoría Programática: Toda

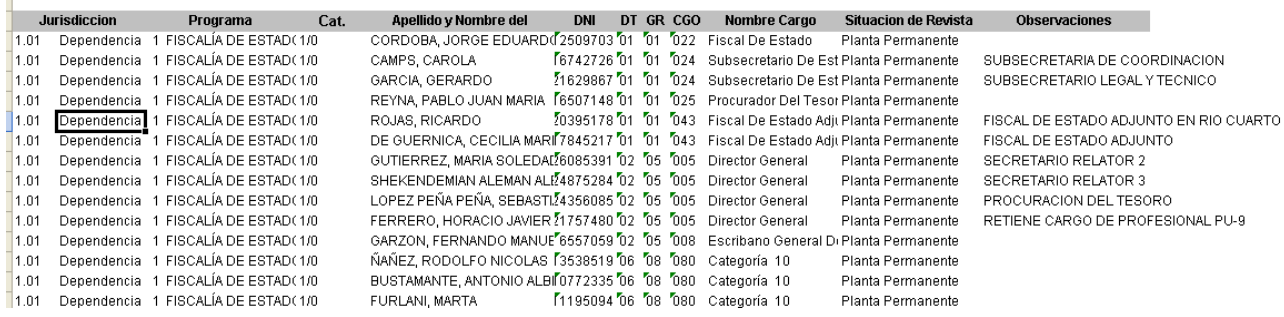

### **Para el resto de las planillas (B,C,C1 y D) el procedimiento es el mismo.**

### **EJEMPLOS: PLANILLA B**

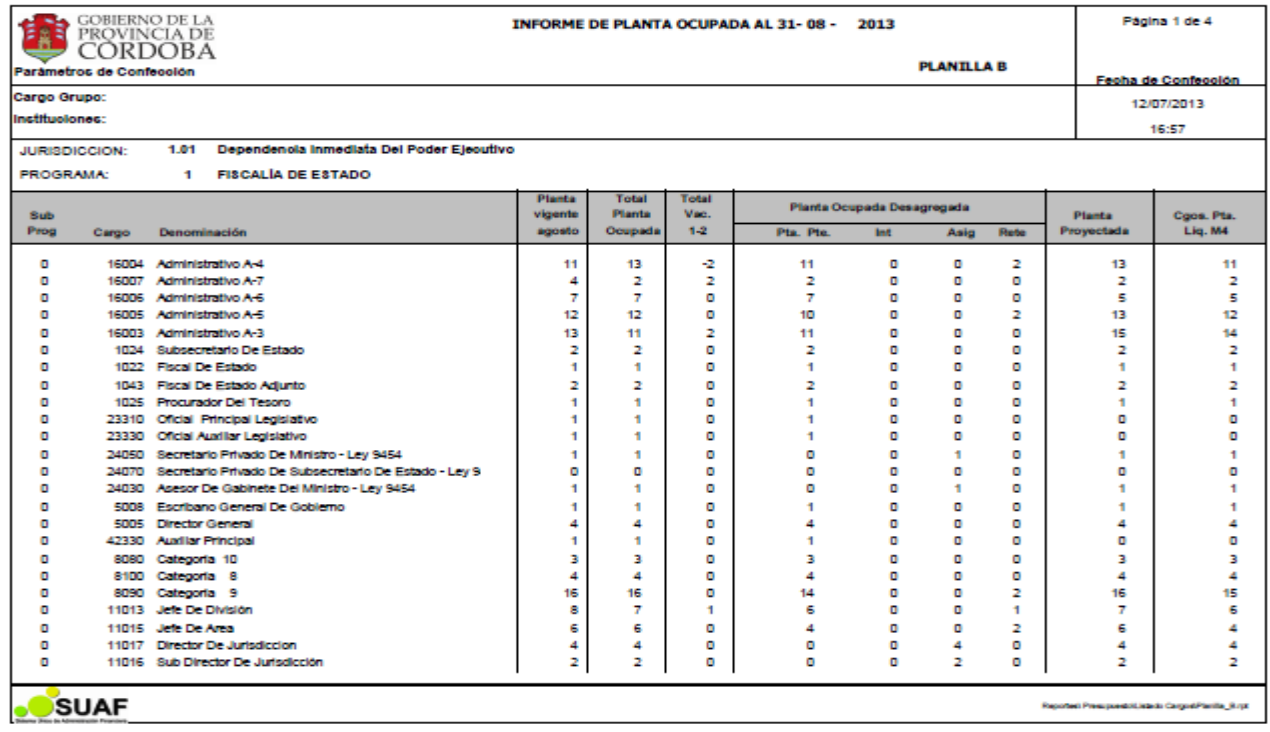